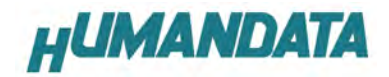

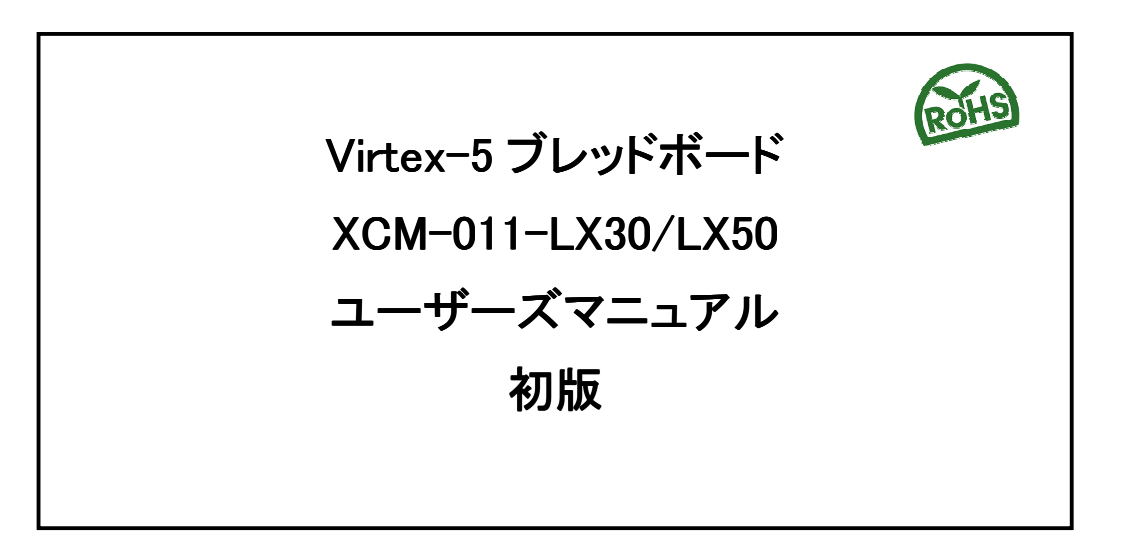

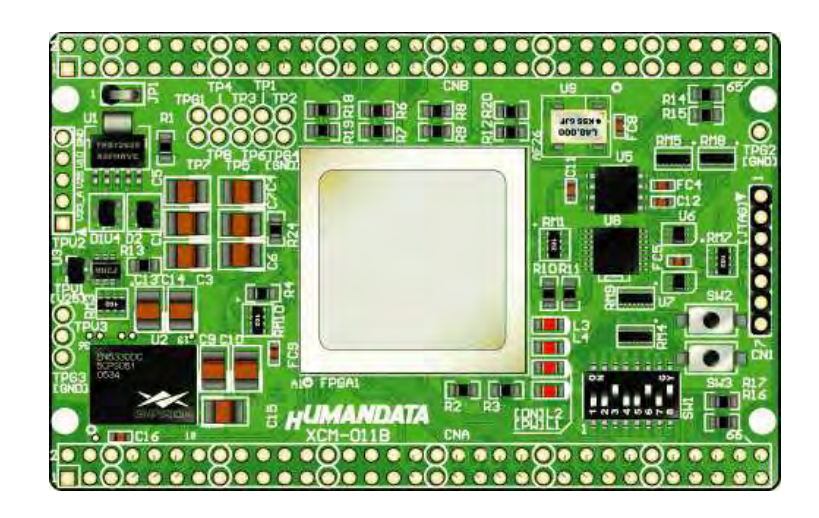

ヒューマンデータ

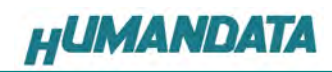

目次

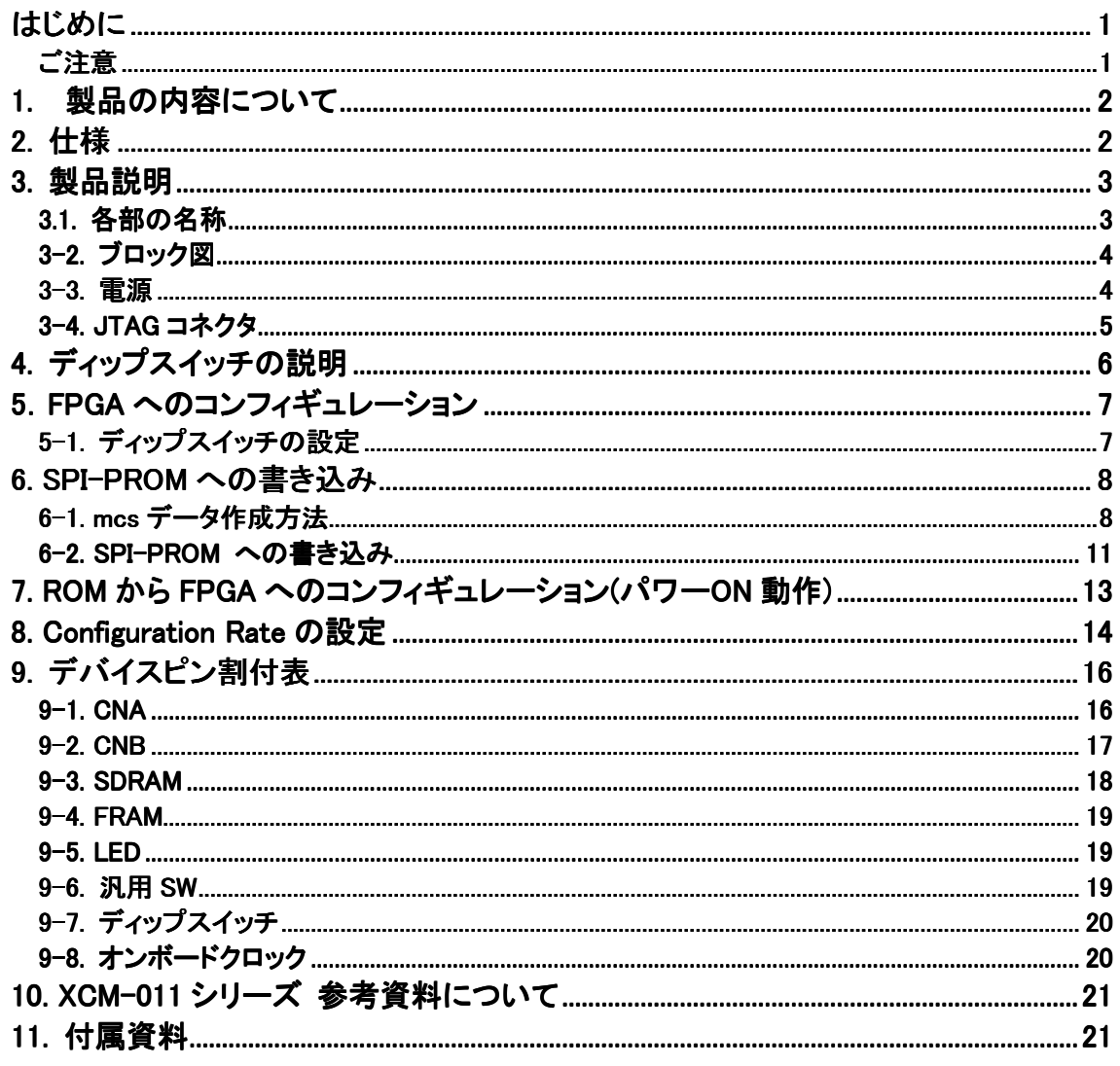

## はじめに

 この度は、Virtex-5 ブレッドボード XCM-011-LX30/LX50 をお買い上げいただきまして誠に ありがとうございます。

XCM-011-LX30/LX50 は、XILINX の高性能FPGA Virtex-5 を用いた評価用ボードで、電源 回路、クロック回路、コンフィギュレーション回路、SPI-PROM、SDRAM、FRAM などを装備し た、使いやすいボードになっています。どうぞご活用ください。

ご注意

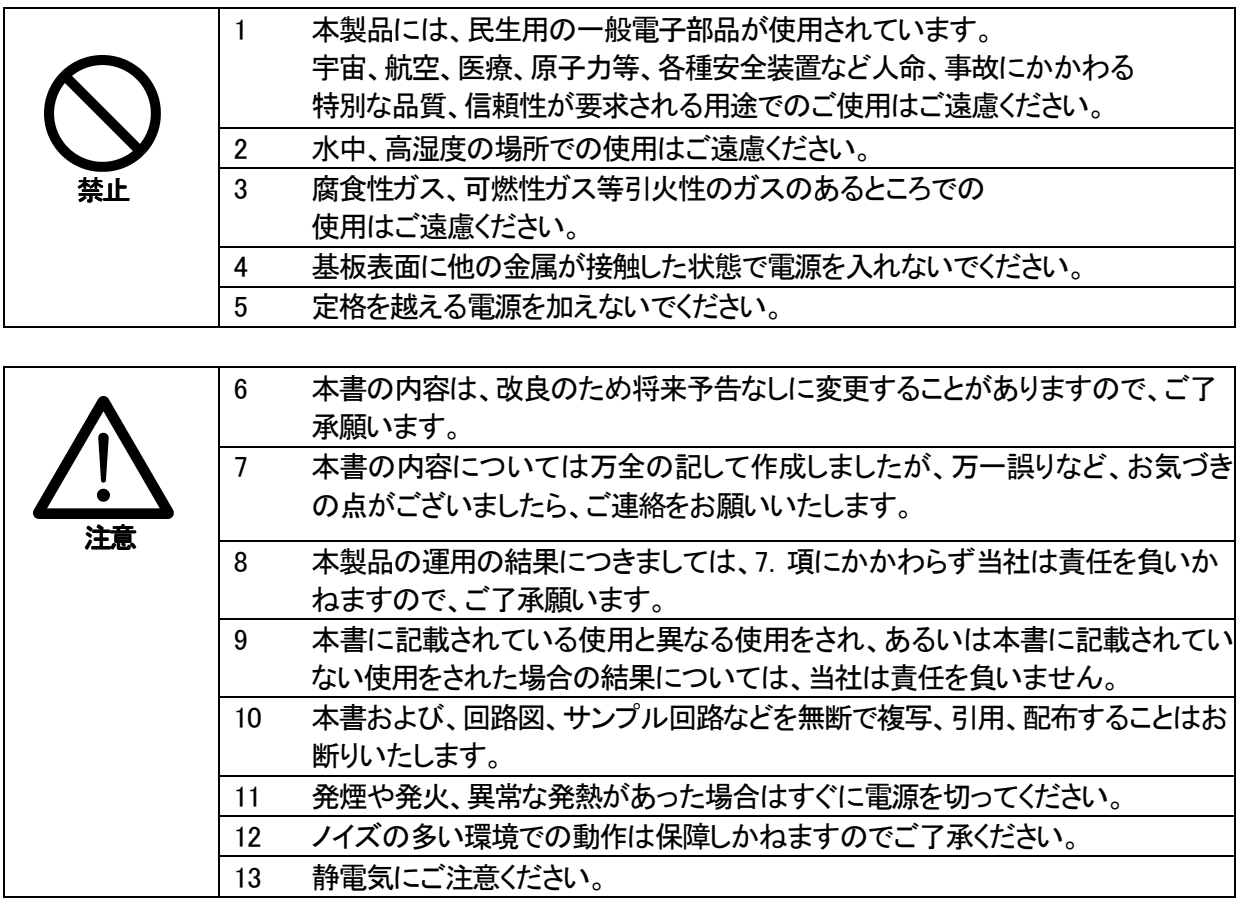

### 1. 製品の内容について

 本パッケージには、以下のものが含まれています。万一、不足などがございましたら、弊 社宛にご連絡ください。

| FPGA ブレッドボード XCM-011-LX30/LX50 |                 |
|--------------------------------|-----------------|
| 付属品(ターゲット用コネクタ等)               |                 |
| マニュアル(本書)                      | オーダー毎に各1        |
| ユーザー登録はがき                      | (ご要望により追加請求できます |

2. 仕様

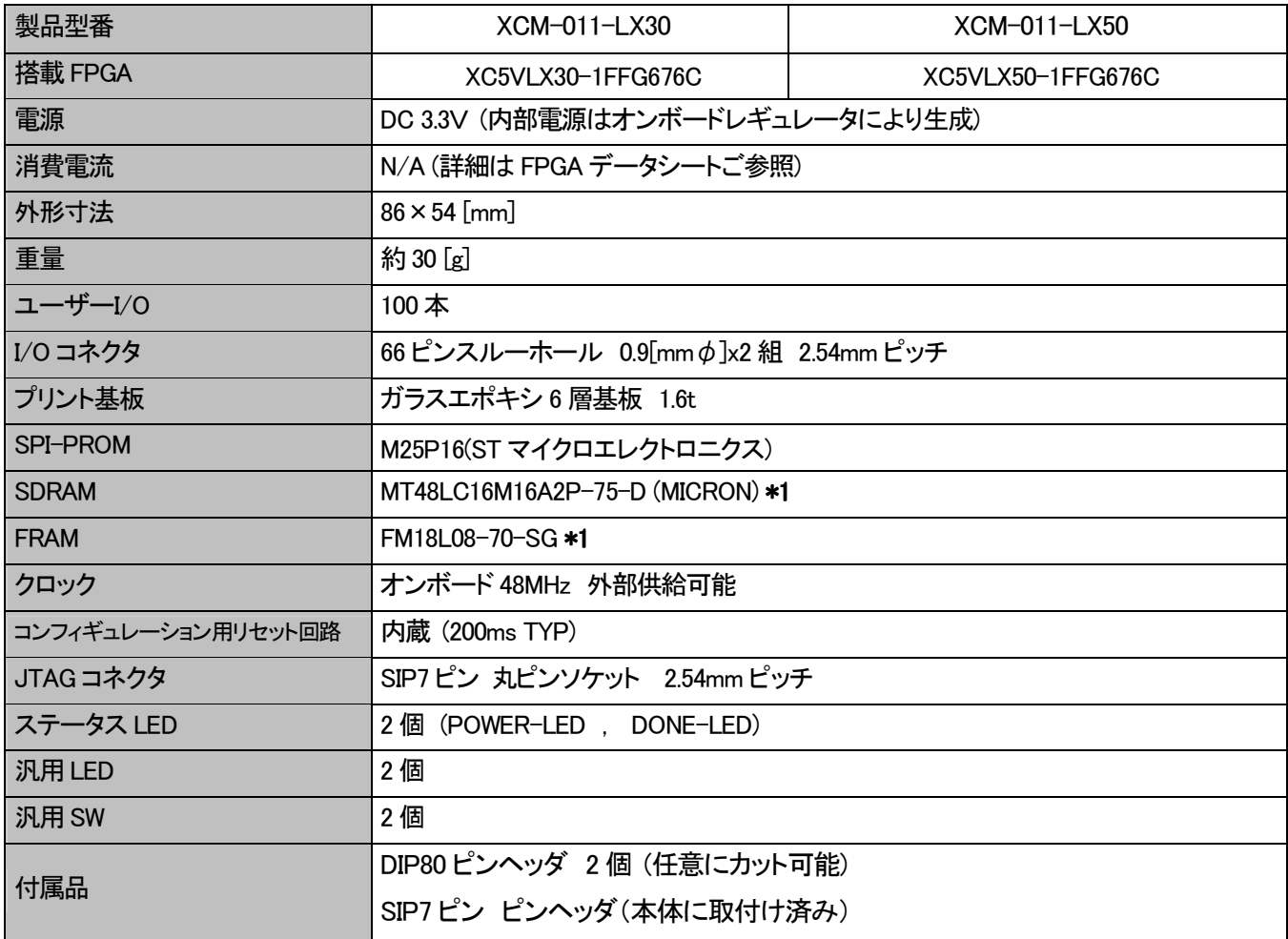

#### \*1 互換品と変更になる場合がございます

※以下XCM-011-LX30/LX50 を XCM-011 と表記します。

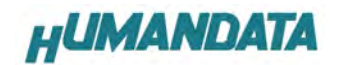

3. 製品説明

#### 3.1. 各部の名称

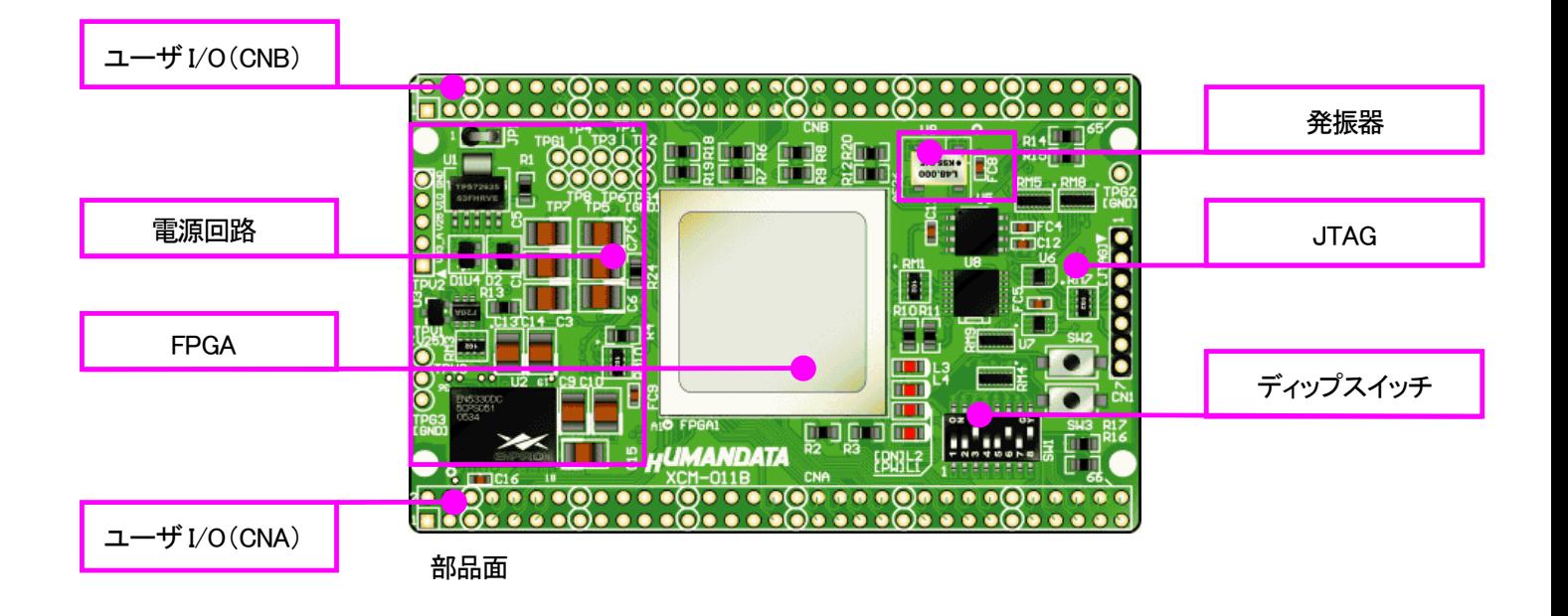

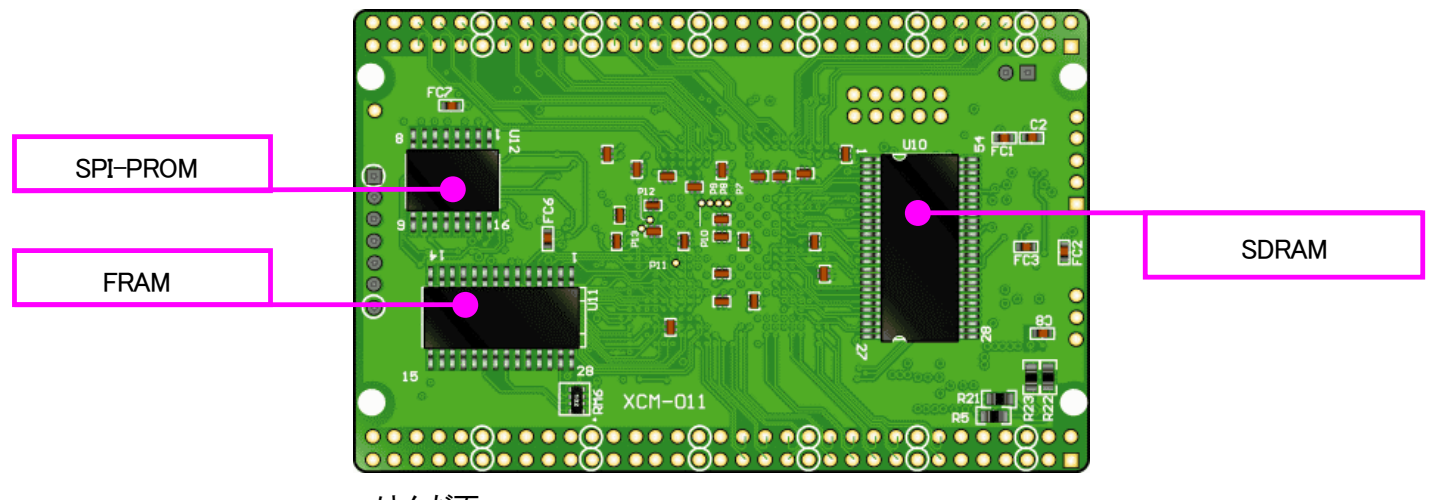

はんだ面

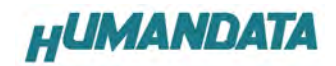

## 3-2. ブロック図

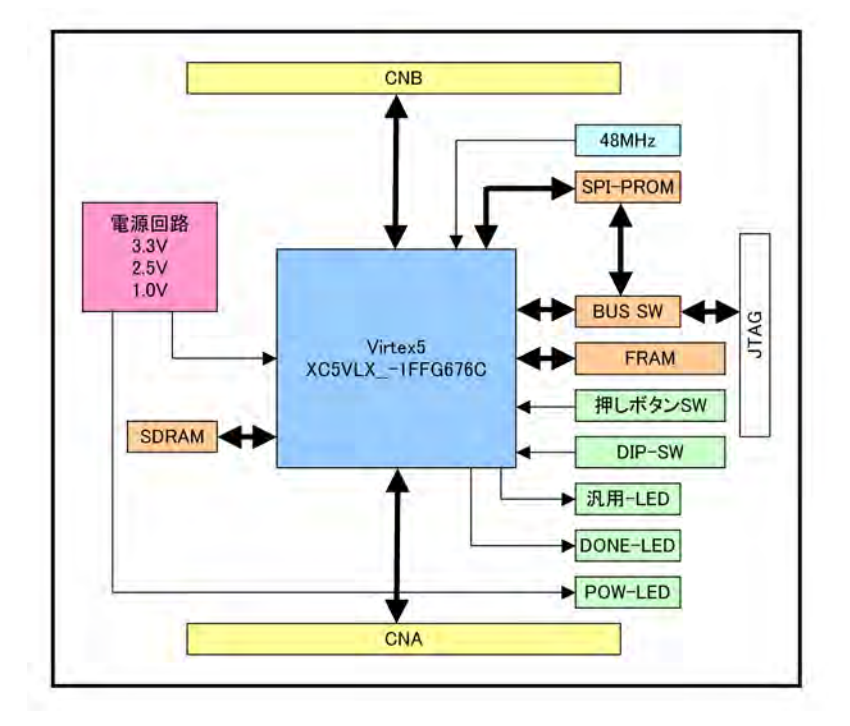

#### 3-3. 電源

本ボードは、DC 3.3V単一電源で動作します。

内部で必要な、2.5V、1.0Vはオンボードのレギュレータにより生成されます。

外部から供給する 3.3V 電源は充分安定して、充分な余裕のあるものをご用意ください。 電源は、CNA、CNB から供給してください。いずれも 3.3V を超えることはできません。 詳しくは FPGA のデータシートや回路図などを参照してください。

また電源の立ち上がりは単調増加である必要があります。

良質の電源を使用するようにしてください。

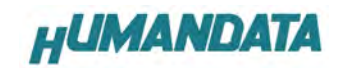

#### 3-4. JTAG コネクタ

医心室

 FPGA へのコンフィギュレーション、SPI-PROM への書き込みに用います。 ピン配置は次表のとおりです。

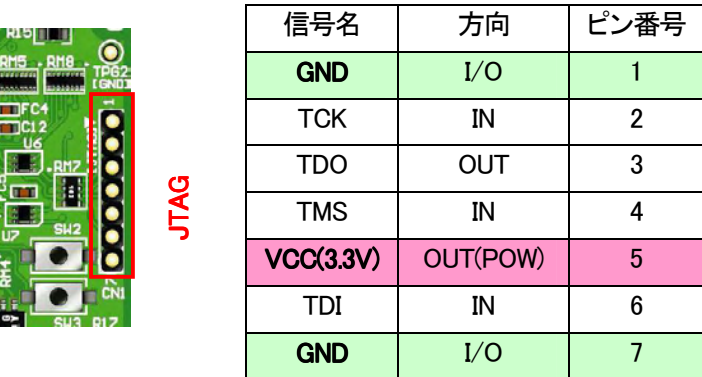

弊社製ダウンロードケーブル XC2、XCKIT や XILINX 社の純正ケーブルなどを用いること ができます。また、ダウンロードケーブルと本品との接続には付属品SIP7 ピンヘッダや ZKB-031KIT を使用することが可能です。

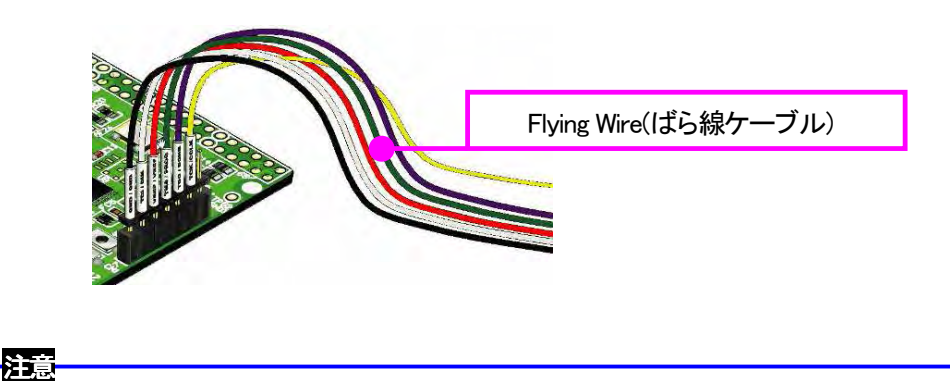

ダウンロードケーブルを接続する場合、誤差しなどにご注意ください

JTAG チェインには BUS SW を介して SPI-PROM と FPGA の両方に接続されています。

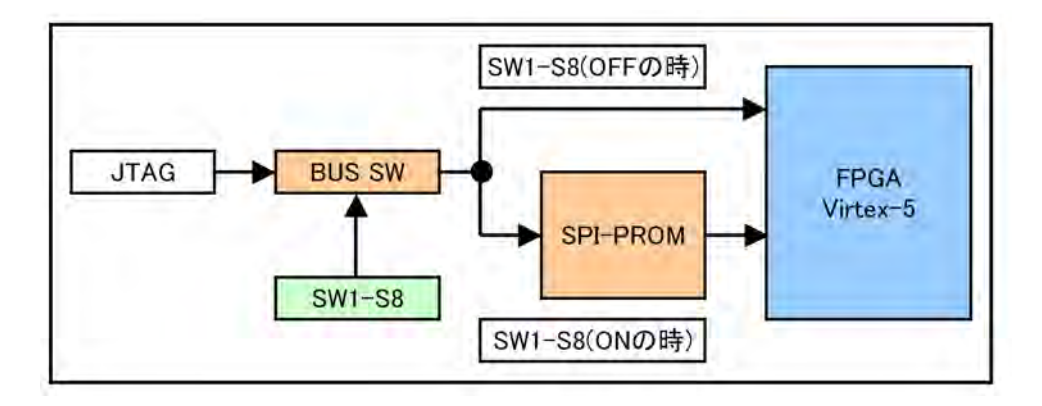

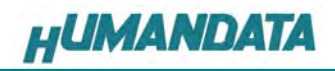

## 4. ディップスイッチの説明

XCM-011 のディップスイッチ(SW1)は以下のように割り付けられています。

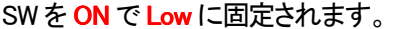

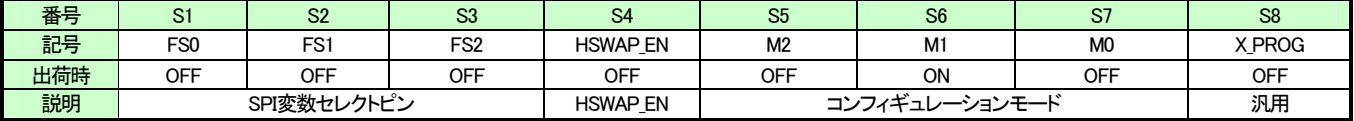

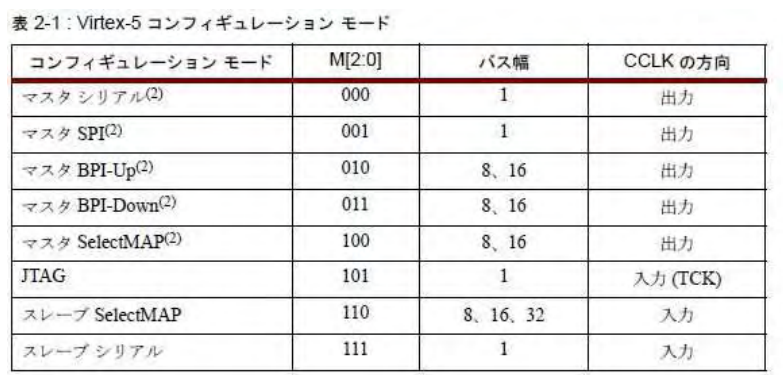

メモー

・・・。<br>1. パラレル コンフィギュレーション モードのパスは、コンフィギュレーション ロジックによって自動的に<br>- 検出されます。

" wunっぴょぅ。<br>2. マスタ コンフィギュレーション モードでは、CCLK ピンが Virtex-5 の内部コンフィギュレーション ロージック用のクロック ソースです。内部コンフィギュレーション ロジックのダブル クロッキングを回避する<br>ため、Virtex-5 CCLK 出力ピンでは反射が起きないようにする必要があります。詳細は、「コンフィギュ<br>レーション クロック (CCLK) のボード レイアウト」セクションを参照してくださ

xilinx 社 Virtex-5 FPGA コンフィギュレーションガイドより引用

#### S1、S2、S3 : SPI 変数セレクトピン

 詳しくは、FPGA データシートをご覧ください。 通常出荷時設定でご使用ください。

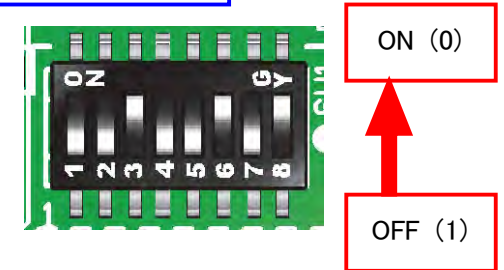

コンフィギュレーション前の I/O のプルアップの状態を設定することができます。

#### S5、S6、S7 : コンフィギュレーションモード コンフィギュレーションモードコンフィギュレーションモード

#### ROM 使用時: Parallel mode

 $S7(ON)$   $MO = 0$ 

S4: HSWAPEN の設定

- $S6(ON)$   $M1 = 0$
- $S5(OFF)$  M2 = 1

#### 出荷時: JTAG mode

- $S7(OFF)$  M<sub>0</sub> = 1
- $S6(ON)$   $M1 = 0$
- $S5(OFF)$  M2 = 1

#### S8 : ターゲット設定

- OFF : JTAG
- ON : SPI-ROM

## 5.FPGA へのコンフィギュレーション

#### 5-1. ディップスイッチの設定

FPGA にコンフィギュレーションする際、ディップスイッチの設定が必要です。 ディップスイッチを下記のように設定してください。

SW1

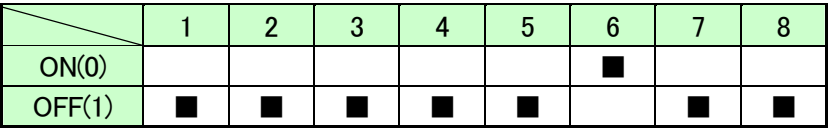

▼ FPGA へのコンフィギュレーションは iMPACT により行ないます。 iMPACT を起動します。

iMPACT Mode は[Boundary Scan]にします。 [File]- [File]-[Initialize Chain] [Initialize Chain]をクリックすると、FPGA が認識されます。 FPGA に対して bit ファイルを割り付けてください。

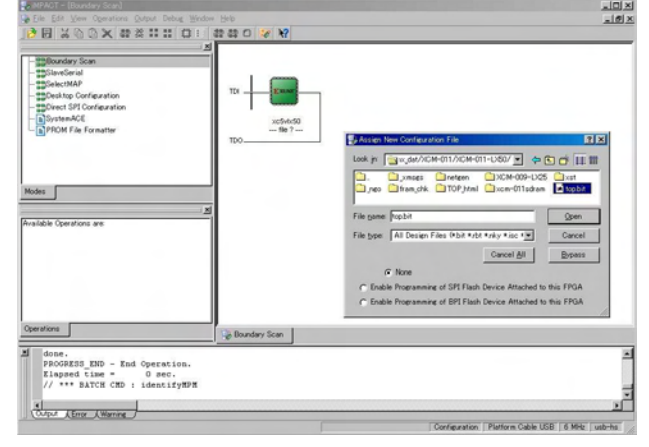

▼ 次にデバイスのアイコン上で右クリックをし、[Program...]をクリックします。 FPGA へのコンフィギュレーションの際は、通常[Verify]のチェックを外してください。コン フィギュレーションが成功すると、[Program Succeeded]と表記されます。

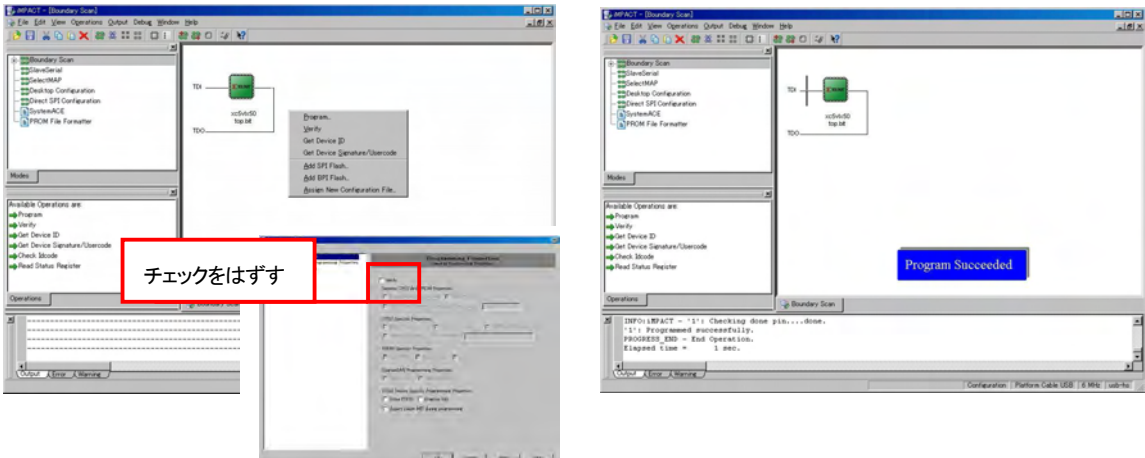

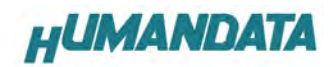

## 6. SPI-PROM への書き込み

## 6-1. mcs データ作成方法

▼ iMPACT Mode にある[PROM File Formatter]をクリックします。

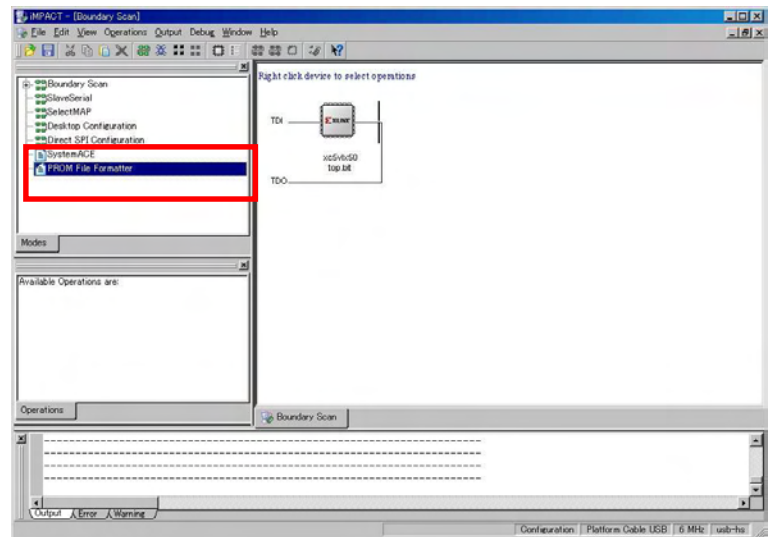

▼ 次に File Name と Location(保存先)を指定し[Next>]をクリックします。

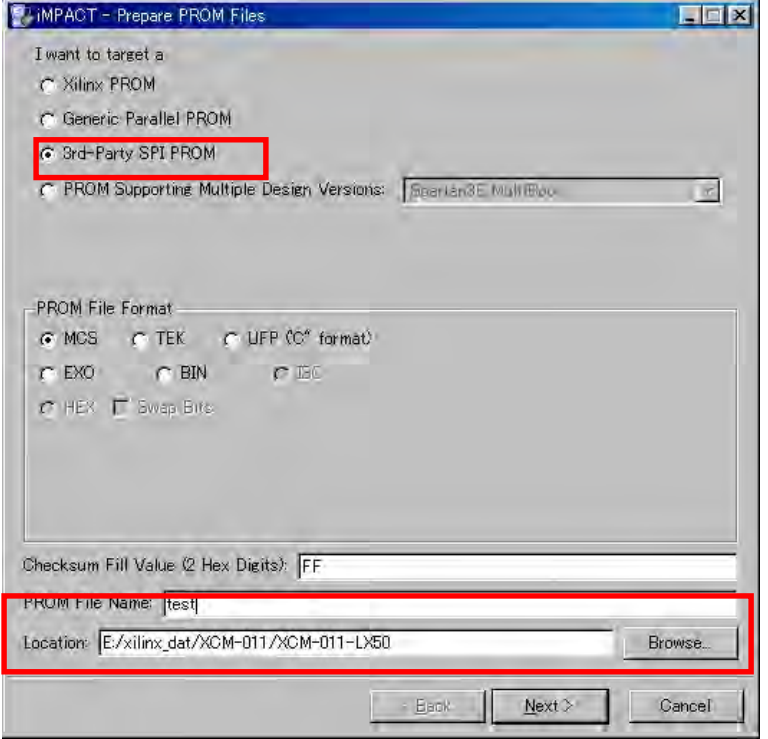

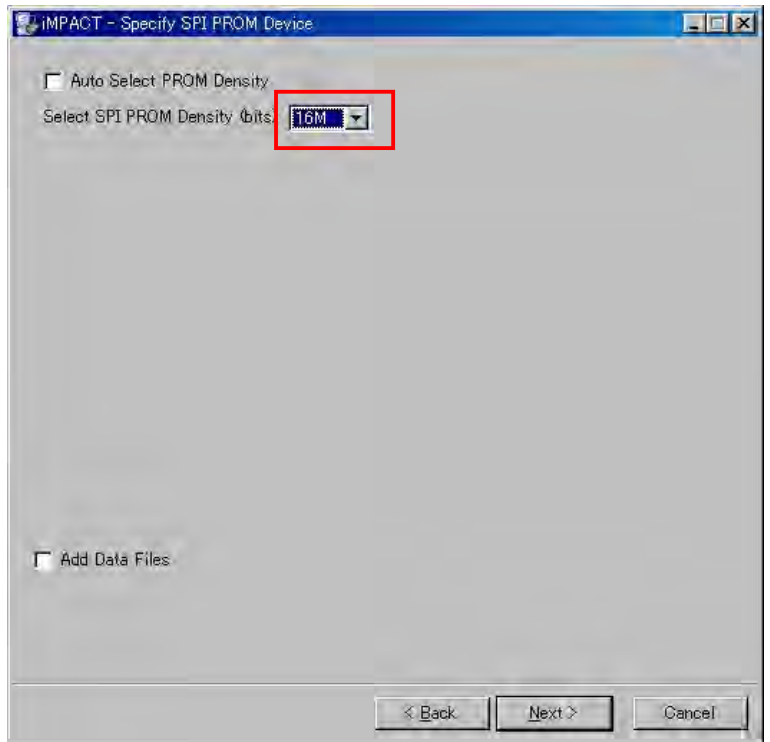

▼ 次に SPI-PROM の種類を[16M]を選択し[Next>]をクリックしてください。

▼ 次に[Finish]をクリックします。

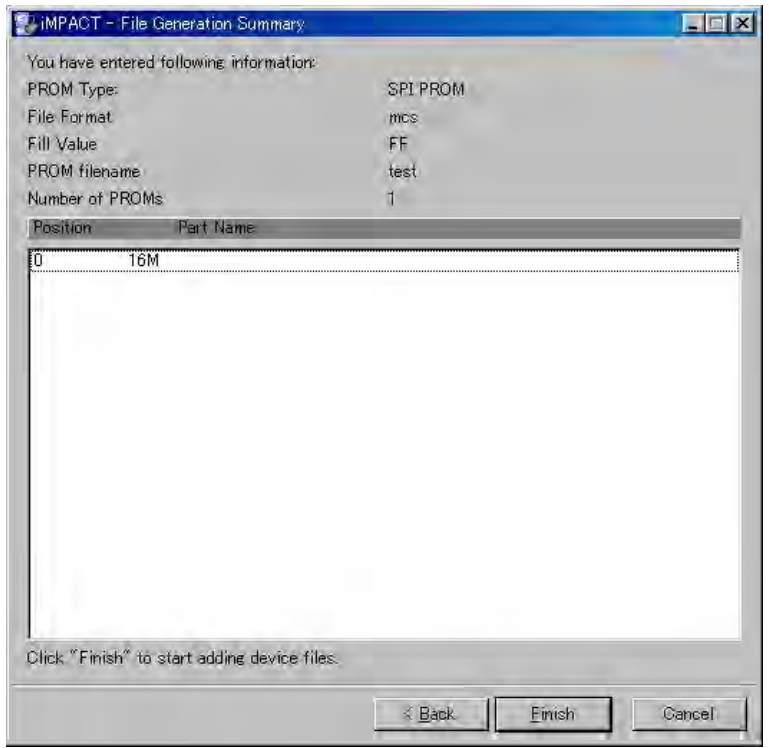

▼ 次に①のダイアログがでます。[OK]をクリックし、割り当てる bit File を選択し ます。(②) 次に③のダイアログで[NO]をクリックし、④のダイアログで[OK]をクリックし ます。

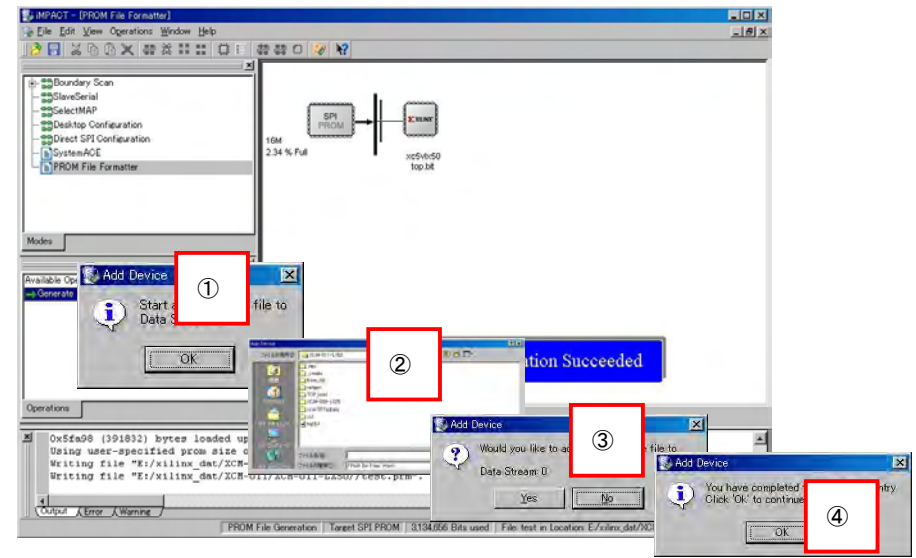

▼ 次に iMPACT Process にある[Generete File]をダブルクリックします。 [PROM File Generation Succeeded]と表示されれば完了です。

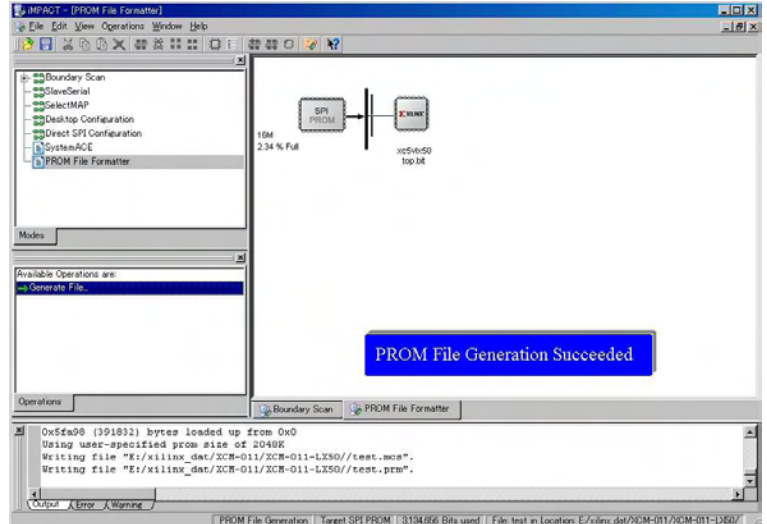

これでコンフィギュレーション ROM に書き込むための.mcs ファイルが生成されました。

注意 ROM に書き込む前に、FPGA にコンフィギュレーションを行い、回路の動作確認を行なっ てから書き込みを行なってください。

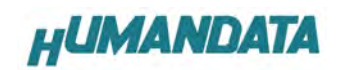

#### 6-2. SPI-PROM への書き込み

SPI-PROM に書き込む際。ディップスイッチの設定が必要です。 ディップスイッチを下記のように設定してください。(S5-7の設定は不要) SW1

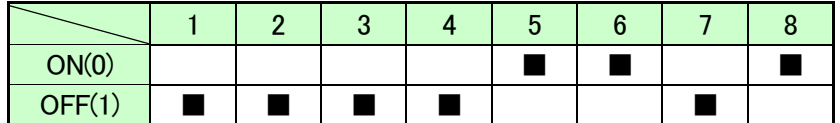

▼ iMPACT Mode を[Direct SPI Confguration]にし、右クリック[Add SPI Device...] をクリックしてください。

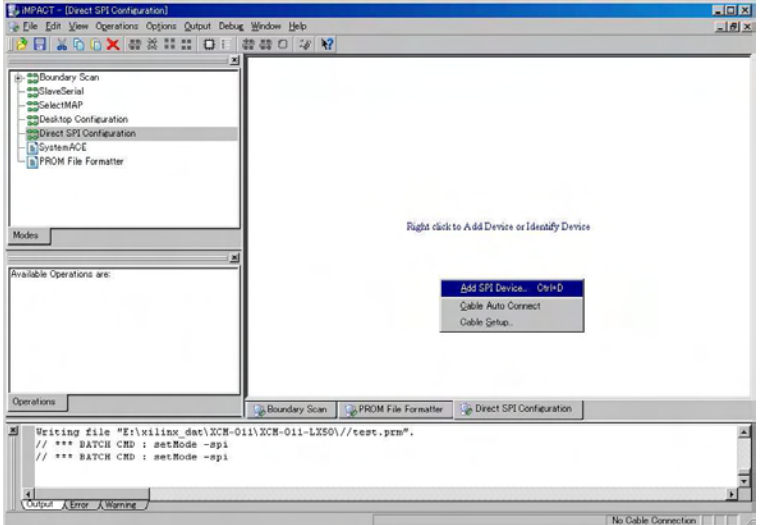

▼ SPI-PROM の種類を選択してください。(M25P16)

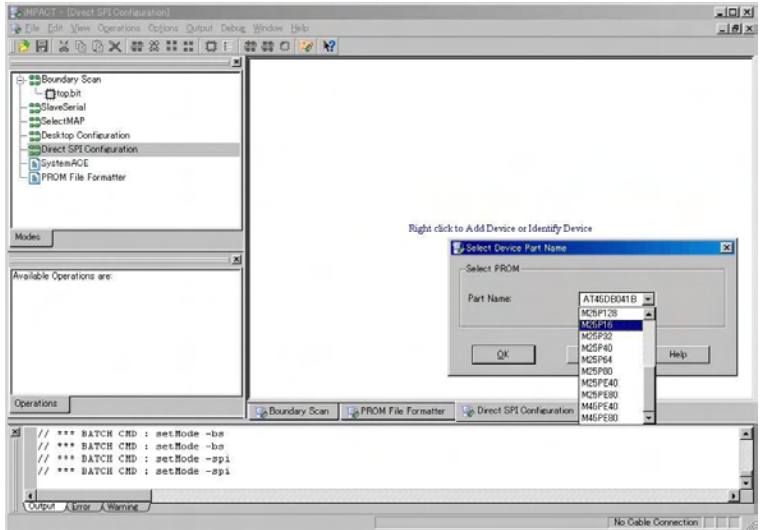

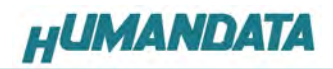

▼ SPI-PROM を選択し、右クリックし[Program...]をクリックしてください。

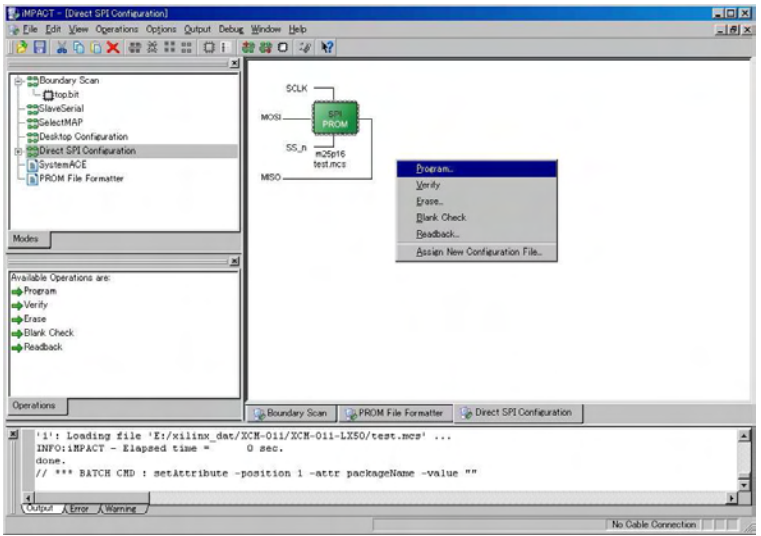

▼ [Verify][Erase Before Programming][Parallel Mode]にチェックを入れ [OK]をクリックしてください。

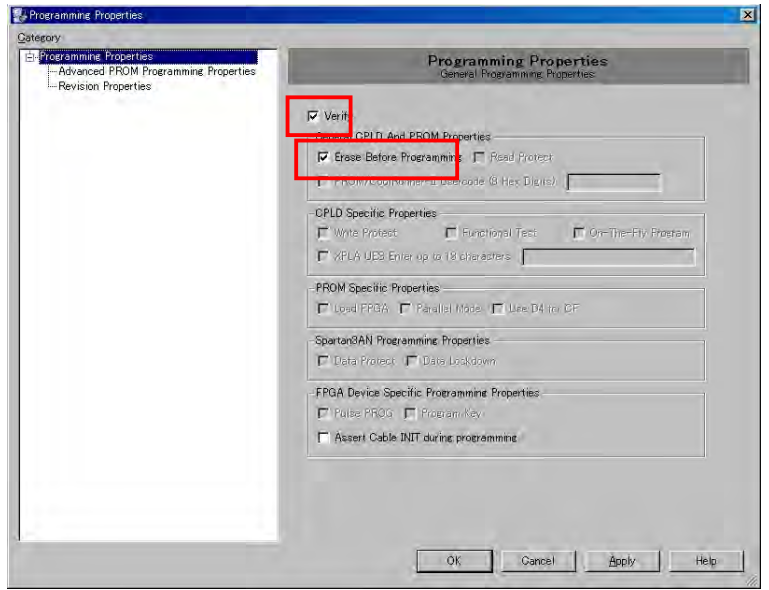

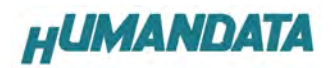

▼ [Program Succeeded]と表示されれば完了です。

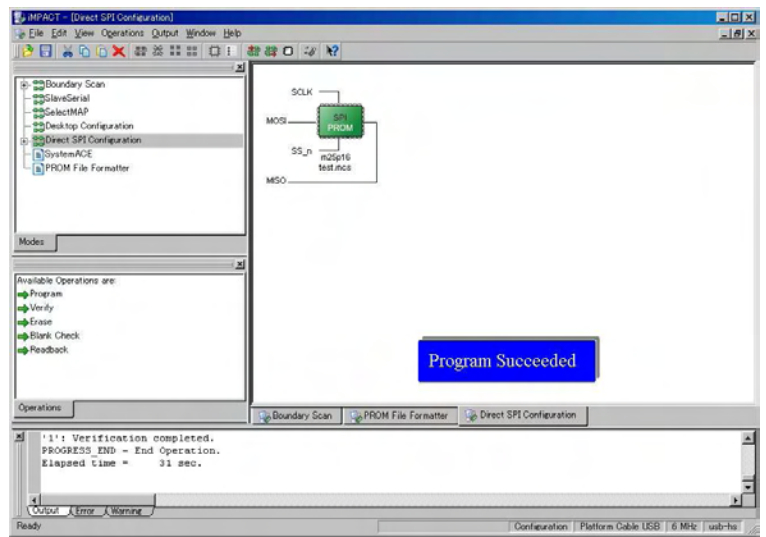

## 7. ROM から FPGA へのコンフィギュレーション(パワーON 動作)

ROM から FPGA にコンフィギュレーションする際、ディップスイッチの設定が必要です。 ディップスイッチを下記のように設定してください。

SW1

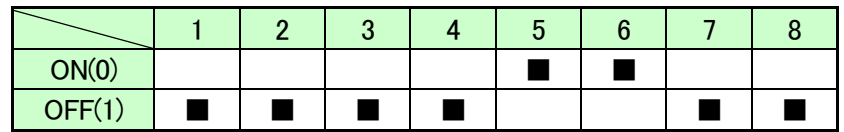

ディップスイッチの設定後、ボードの電源を入れます。

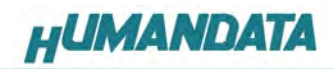

## 8. Configuration Rate の設定

XCM-011 では Configuration Rate の設定が可能です。 以下に Configuration Rate の設定方法を示します。

▼ ISE の Processes のタブにある[Generate Programming File]で右クリックし、 [Properties …]をクリックしてください。 ]

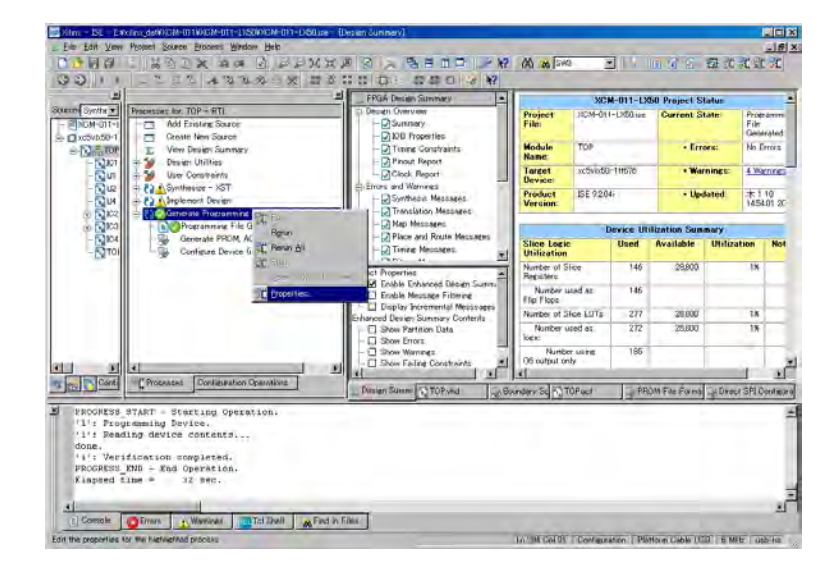

[Configuration Options]の[Configuration Rate]を任意の値に設定し、 [OK]をクリックしてください。 [OK]

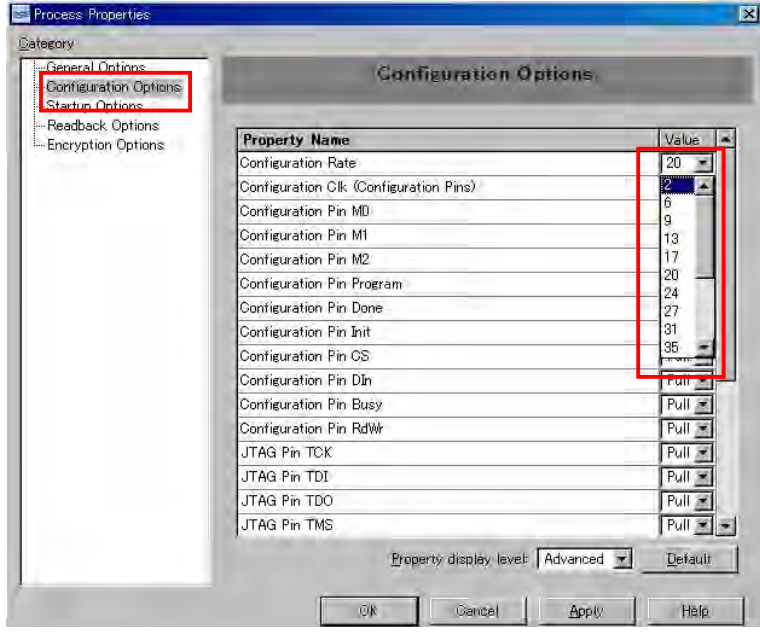

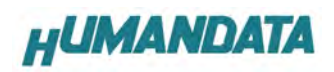

▼ [Generate Programming File]が?になりました。 右クリックして[Run]またはダブルクリックしてください。

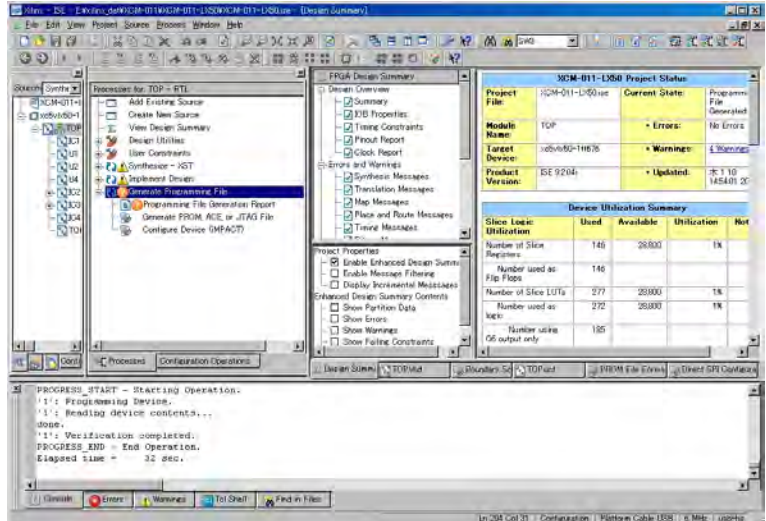

注意 **Tomfiguration Rate** を変更後 ROM に書き込む場合、新しく.mcs ファイルを作成する必要が あります。

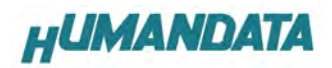

# 9. デバイスピン割付表

## 9-1. CNA

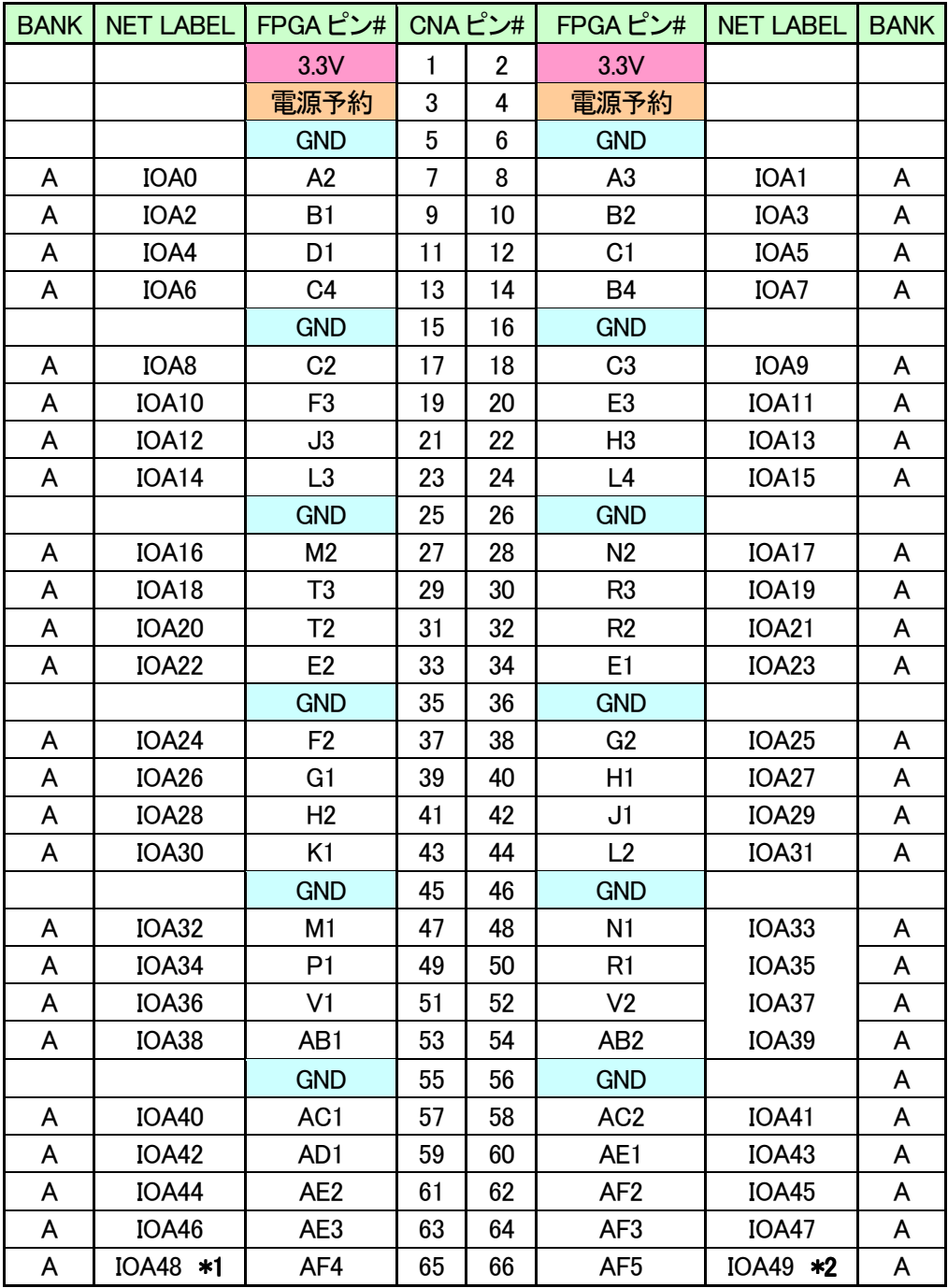

\*1 抵抗(R16)を介して FPGA ピン# F14 (CLKAP) に接続

\*2 抵抗(R17)を介して FPGA ピン# E13,D13 (CLKBN) に接続

# **HUMANDATA**

#### 9-2. CNB

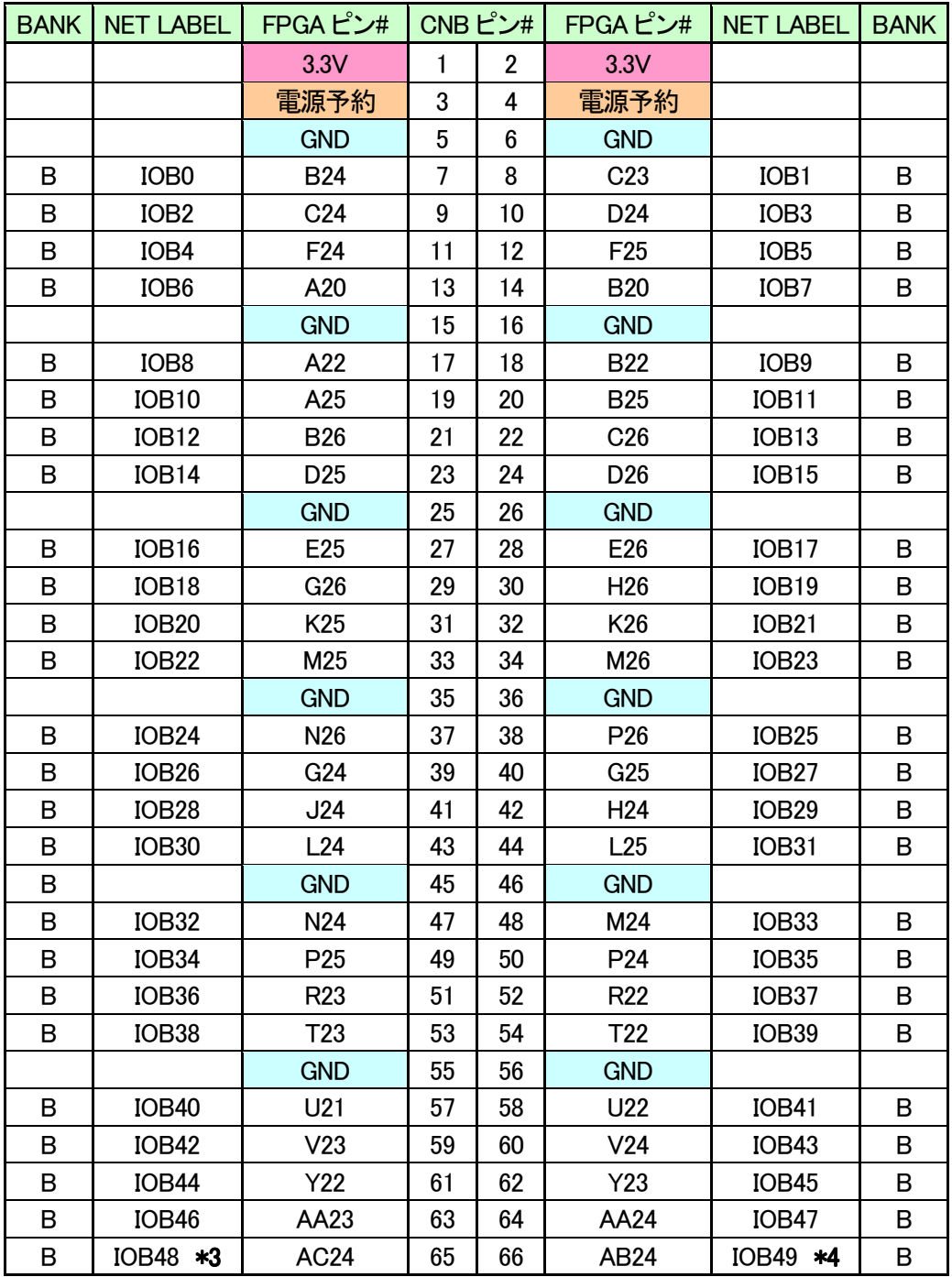

\*3 抵抗(R15)を介して FPGA ピン# AC13 (CLKCP) に接続

\*4 抵抗(R14)を介して FPGA ピン# AC12,AD11 (CLKDN) に接続

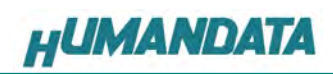

#### 9-3. SDRAM

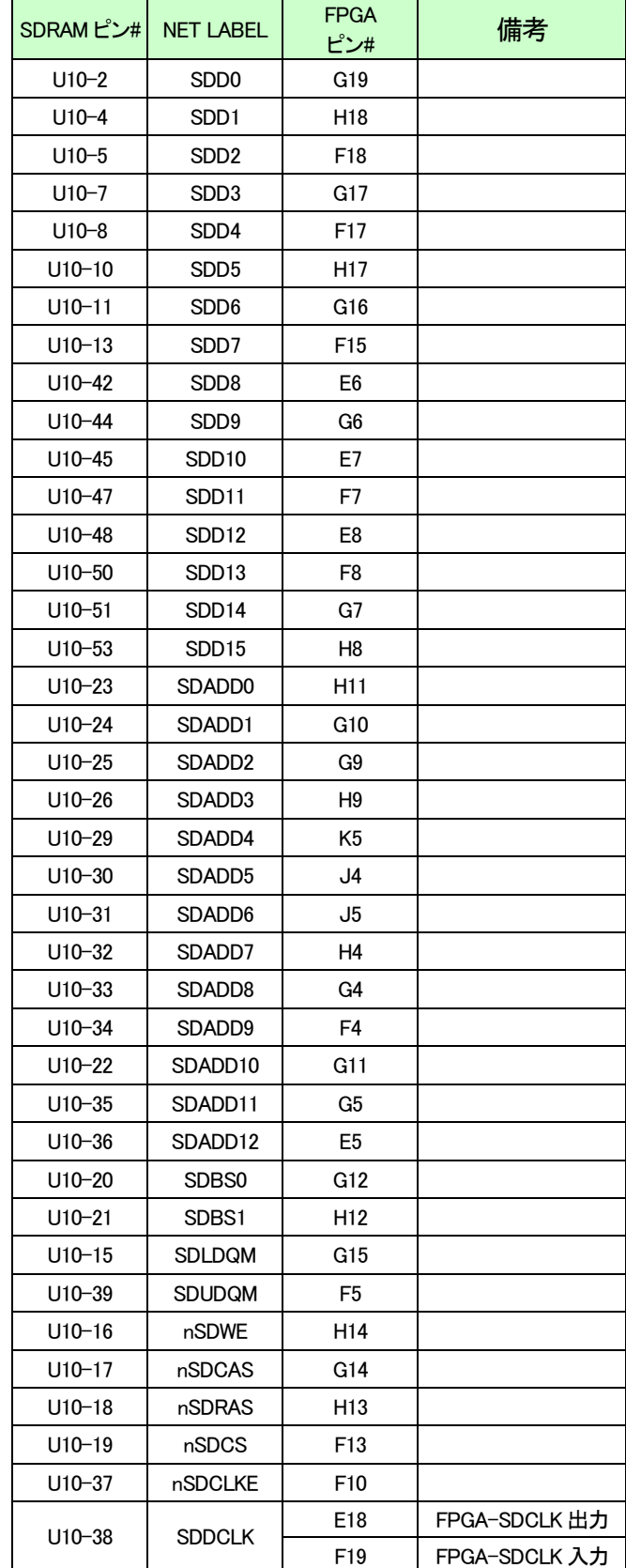

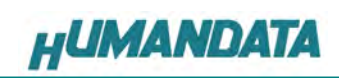

#### 9-4. FRAM

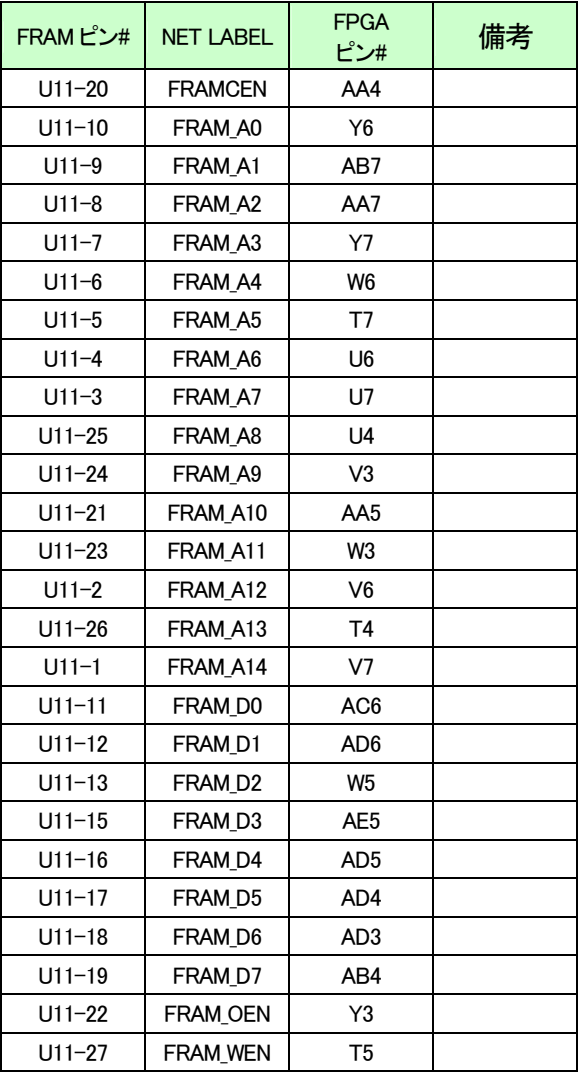

## 9-5. LED

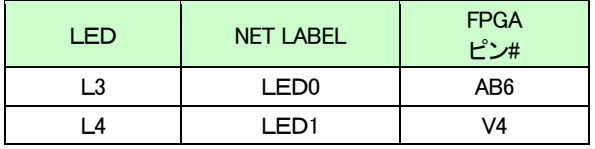

#### 9-6. 汎用 SW

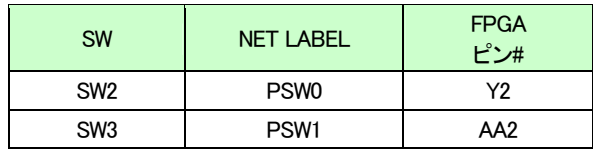

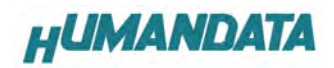

# 9-7. ディップスイッチ

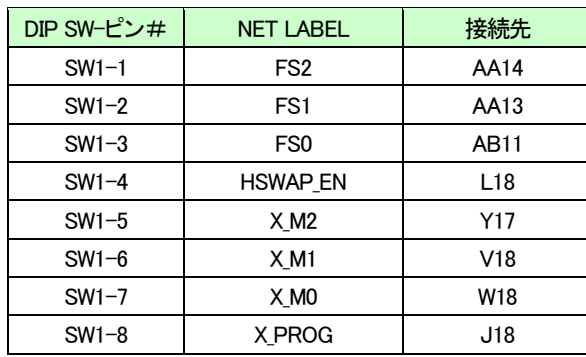

## 9-8. オンボードクロック

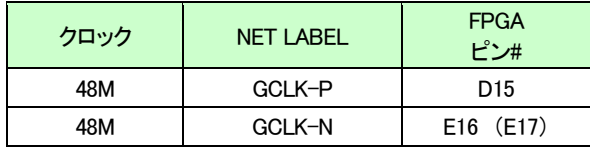

## 10. XCM 10. XCM-011 シリーズ 参考資料について

追加資料や参考資料がつくられた場合は

製品サポートページ

http://www.hdl.co.jp/support\_c.html

にデータをアップロードすることにいたします。

拡張子".exe"のときは、自己解凍ファイルといたします。

ときどきチェックしていただき必要に応じてご利用くださいませ。

## 11. 付属資料

- 1. 基板回路図(別紙)
- 2. 基板外形図

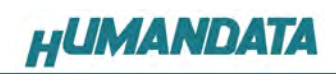

Virtex-5 ブレッドボード (カードサイズ) XCM-011-LX30/LX50 ユーザーズマニュアル

2008/01/11 (初版)

有限会社ヒューマンデータ

〒567-0034 大阪府茨木市中穂積1-2-10 ジブラルタ生命茨木ビル TEL 072-620-2002 FAX 072-620-2003 URL http://www.hdl.co.jp/